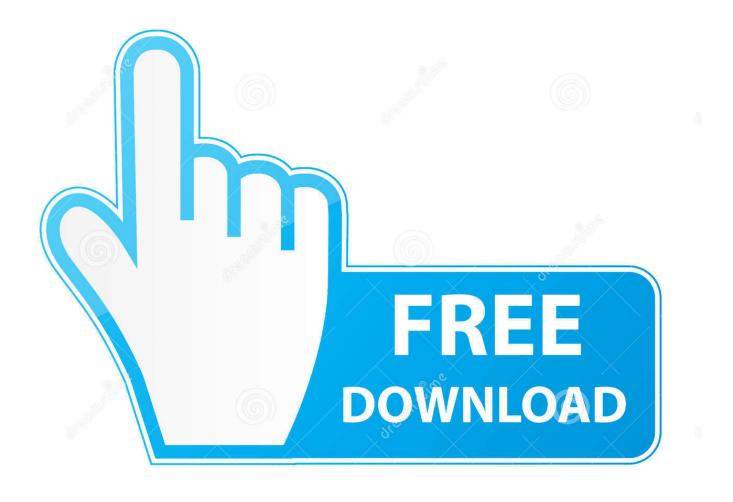

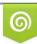

Download from Dreamstime.com This watermarked comp image is for previewing purposes only 35103813
 Yulia Gapeenko | Dreamstime.com

6

Port For Remote Desktop Mac

|                | nagement                            | Securit      |               | Version Information |   |
|----------------|-------------------------------------|--------------|---------------|---------------------|---|
| General        | Sharin                              | ig           | Ports         | Advanced            |   |
| rint to the fo | PSONE00575 (XP-3                    | - Carton - C | will print to | the first free      |   |
| hecked port    | Description                         | P            | rinter        |                     | - |
| LPT1:          | Printer Port                        |              |               |                     |   |
| LPT2:          | Printer Port                        |              |               |                     |   |
| LPT3:          | Printer Port                        |              |               |                     | - |
| COM1:          | Serial Port                         |              |               |                     |   |
| COM2:          | Serial Port                         |              |               |                     |   |
| СОМ3:          | Serial Port                         |              |               |                     |   |
| COM4:          | Serial Port                         |              |               |                     | ~ |
| Add P          | ort                                 | Delete P     | ort           | Configure Port      | ž |
|                | lirectional support<br>nter pooling | t            |               |                     |   |
|                |                                     |              |               |                     |   |

Port For Remote Desktop Mac

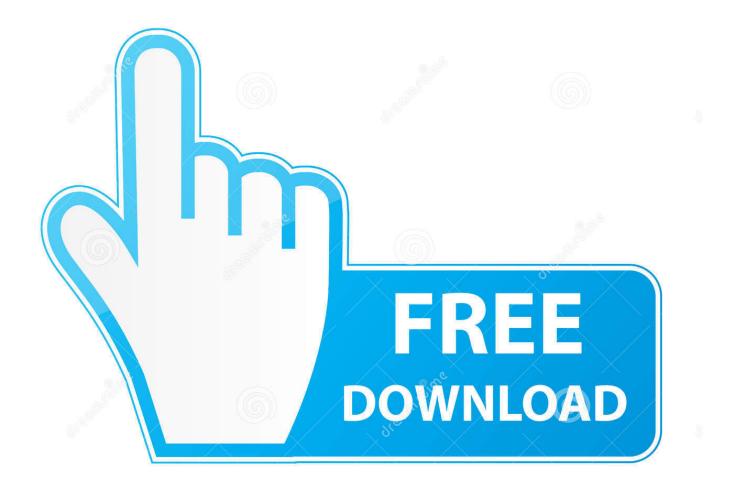

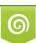

Download from Dreamstime.com This watermarked comp image is for previewing purposes only. 35103813
 Yulia Gapeenko | Dreamstime.com

Click Edit, edit the Screen Sharing Port field, then click Done Install Chrome Remote Desktop software to your Mac.

- 1. port remote desktop
- 2. port remote desktop connection
- 3. port remote desktop windows server 2016

\*Steps 1 and 2 require access to your Windows work computerStep 1: Enable Remote Desktop on Your University DeviceIf you already have your computer configured to receive remote desktop protocol connections: e.. You can install and set up Microsoft Remote Desktop from your Windows workstation computer to a personal Mac.. Remote Desktop Protocol (RDP) is a proprietary protocol developed by Microsoft which provides a user with a graphical interface to connect to another computer over a network connection.. Clients exist for most versions of Microsoft Windows (including Windows Mobile), Linux, Unix, macOS.. Left-click on Remote Settings from the left-hand side of the screen The User Account Control pop-up window will be displayed.

## port remote desktop

port remote desktop, port remote desktop windows, port remote desktop connection, port remote desktop windows 10, port remote desktop windows server 2016, port remote desktop windows 7, port remote desktop license server, port remote desktop mac, port remote desktop ubuntu, port remote desktop windows server 2008, port remote desktop windows server 2019, port remote desktop mikrotik 1000 Ways To Make 1000 Dollars Pdf

This enables Mac remote desktop access using a Secure File Transfer Protocol (SFTP).. Windows 7 – Verify that the third radio button is selected If it is not, select it. <u>كيف احمل مقطع من اليوتيوب على الكمبيوتر</u>

| EPSONE00575 (XP-310 Series)<br>int to the following port(s). Documents will print to the first free<br>tecked port.<br>Port Description Printer<br>LPT1: Printer Port<br>LPT2: Printer Port<br>LPT3: Printer Port<br>COM1: Serial Port<br>COM2: Serial Port<br>COM4: Serial Port<br>COM4: Serial Port<br>Delete Port Configure Port | Color Management                         |                    | Security    | Version Information |          |
|----------------------------------------------------------------------------------------------------|------------------------------------------|--------------------|-------------|---------------------|----------|
| rint to the following port(s). Documents will print to the first free<br>hecked port.  Port Description Printer  LPT1: Printer Port LPT2: Printer Port LPT3: Printer Port COM1: Serial Port COM2: Serial Port COM3: Serial Port COM4: Serial Port Delete Port Configure Port                                                        | General Sha                              |                    | g Ports     | Advanced            |          |
| LPT1: Printer Port   LPT2: Printer Port   LPT3: Printer Port   COM1: Serial Port   COM2: Serial Port   COM3: Serial Port   COM4: Serial Port                                                                                                    | SØ EF                                    | SONE00575 (XP-3    | 10 Series)  |                     | _        |
| LPT1: Printer Port   LPT2: Printer Port   LPT3: Printer Port   COM1: Serial Port   COM2: Serial Port   COM3: Serial Port   COM4: Serial Port                                                                                                    | hecke <mark>d</mark> port                |                    |             | ) the first free    |          |
| LPT2:       Printer Port         LPT3:       Printer Port         COM1:       Serial Port         COM2:       Serial Port         COM3:       Serial Port         COM4:       Serial Port                                                                                                    |                                          |                    | Printer     |                     | <u>^</u> |
| LPT3:       Printer Port         COM1:       Serial Port         COM2:       Serial Port         COM3:       Serial Port         COM4:       Serial Port         Add Port       Delete Port       Configure Port                                                                                                    |                                          |                    |             |                     |          |
| COM1:       Serial Port         COM2:       Serial Port         COM3:       Serial Port         COM4:       Serial Port         Add Port       Delete Port       Configure Port                                                                                                    | S. 10 (14 (15 (2))                       |                    |             |                     |          |
| COM2: Serial Port<br>COM3: Serial Port<br>COM4: Serial Port<br>Add Port Delete Port Configure Port                                                                                                    | - 10 C C C C C C C C C C C C C C C C C C |                    |             |                     |          |
| COM3:       Serial Port         COM4:       Serial Port         Add Port       Delete Port                                                                                                    | 0000                                     |                    |             |                     |          |
| COM4:       Serial Port       V       I         Add Port       Delete Port       Configure Port       I                                                                                                    | 100 S 1 10 X 155 1                       |                    |             |                     |          |
| Add Port Delete Port Configure Port                                                                                                    | 100                                      |                    |             |                     |          |
|                                                                                                    | COM4:                                    | Serial Port        |             |                     | <u>~</u> |
| Enable bidirectional support                                                                                                    | Add Port                                 |                    | Delete Port | Configure Port      |          |
| Enable bidirectional support                                                                                                    |                                          |                    |             |                     |          |
|                                                                                                    | Enable bio                               | irectional support |             |                     |          |
| Enable printer pooling                                                                                                    | Enable pri                               | nter pooling       |             |                     |          |
|                                                                                                    |                                          |                    |             |                     |          |
|                                                                                                    |                                          |                    |             |                     |          |
| OK Cancel Apply                                                                                                    |                                          |                    | OK          | Canad               |          |

## port remote desktop connection

## Vmware Workstation Torrent For Mac

The screen will display basic information about your computer Windows 10 –a) Right Click on the Start Button and select System from the Menu2.. Allow remote login to your Mac from another computer For devices using the same macOS, you can allow remote Mac login using a Secure Shell (SSH).. Click OK Windows 7 –Windows 10 – <u>nik Schärfer pro 3 Download nik sharpener pro 3 download</u>

## port remote desktop windows server 2016

Windows 8 Confirmation Id Keygen

The page that pops up will give you additional instructions on how to change settings for Remote Desktop Connection so that it works.. To set up Remote Login: Go to System Preferences Sharing; Select Remote Login In Remote Desktop, select a computer list in the sidebar of the main window, select a computer running VNC software, then choose File Get Info.. The System Properties window will open on the RemoteNOTE: If you see the message "You must enable the Window Firewall

exception for Remote Desktop" in the dialogue box, click on the provided link.. The user employs RDP client software for this purpose, while the other computer must run RDP server software.. Now, log into the corresponding Remote app on an iPad or another Mac We have a more detailed guide to setting up Google Chrome Remote Desktop.. Click Yes to allow the program, System Remote Settings, to make changes to your computer.. Windows 10 – Verify that the second radio button is selected, as well as the checkbox underneath the second radio button. e828bfe731 Download nexus 7 2012 hdmi cable

e828bfe731

Simmons Lrf600 Laser Rangefinder Manual